#### Алексей Гладкий

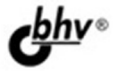

# 1C: **Управление** торговлей 8.2 C HYAA100 YPOKOB

Комплексное практическое руководство для быстрого освоения популярной программы

Легкий, доступный стиль изложения

Большое количество наглядных иллюстраций

Детальное описание функций и режимов работы. включая основы конфигурирования и обслуживания программы

# для начинающих

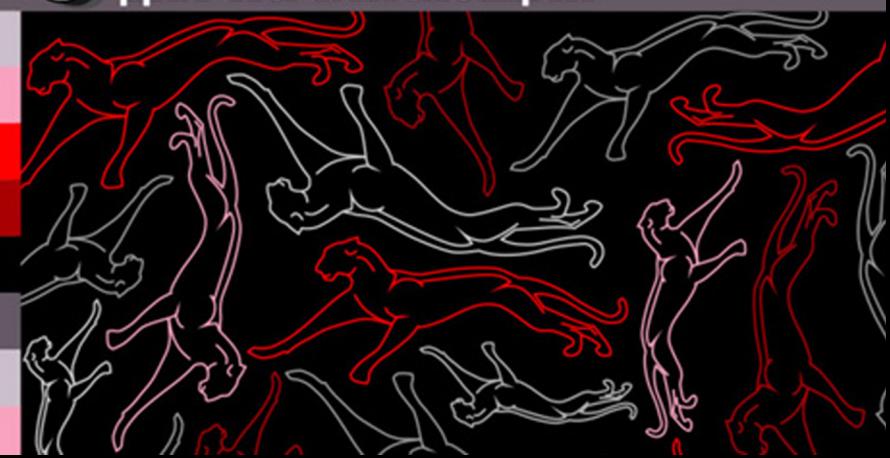

# **Алексей Гладкий**

# **1C: Управление<br>торговлей 8.2<br>с нуля 100 уроков**

Санкт-Петербург «БХВ-Петербург» 2011

- УДК 681.3.06 ББК 32.973.26-018.2
	- Г52

#### **Гладкий А. А.**

Г52 1С:Управление торговлей 8.2 с нуля. 100 уроков для начинающих. — СПб.: БХВ-Петербург, 2011. —  $448 c : \mu\pi$ 

#### ISBN 978-5-9775-0638-0

Книга предоставляет полное описание приемов и методов работы с программой "1С:Управление торговлей 8.2". Показано, как автоматизировать учет всех хозяйственных операций торгового предприятия, а также автоматизировать процессы организационного характера (маркетинг, выбор ценовой стратегии и др.). Описано, как вводить исходные данные, заполнять справочники и каталоги, работать с первичными документами, формировать разнообразные отчеты, выводить данные на печать, настраивать программу и использовать ее сервисные функции. Каждый урок содержит подробное описание рассматриваемой темы с детальным разбором и иллюстрированием всех этапов. Особое внимание уделено вопросам конфигурирования программы, подготовки ее к работе, а также часто используемым сервисным функциям.

*Для широкого круга пользователей*

УДК 681.3.06 ББК 32.973.26-018.2

#### **Группа подготовки издания:**

Главный редактор *Екатерина Кондукова* Зам. главного редактора *Евгений Рыбаков* Зав. редакцией *Григорий Добин* Редактор *Анна Кузьмина* Компьютерная верстка *Ольги Сергиенко* Корректор *Зинаида Дмитриева* Дизайн серии и оформление обложки Зав. производством *Николай Тверских* 

*Елены Беляевой*

Лицензия ИД № 02429 от 24.07.00. Подписано в печать 28.02.11. Формат 60 $\times$ 90 $^{\text{1}}\!/_{\text{16}}$ . Печать офсетная. Усл. печ. л. 28. Тираж 2500 экз. Заказ № "БХВ-Петербург", 190005, Санкт-Петербург, Измайловский пр., 29.

Санитарно-эпидемиологическое заключение на продукцию № 77.99.60.953.Д.005770.05.09 от 26.05.2009 г. выдано Федеральной службой по надзору в сфере защиты прав потребителей и благополучия человека.

> Отпечатано с готовых диапозитивов в ГУП "Типография "Наука" 199034, Санкт-Петербург, 9 линия, 12

ISBN 978-5-9775-0638-0 © Гладкий А. А., 2011

© Оформление, издательство "БХВ-Петербург", 2011

# **Оглавление**

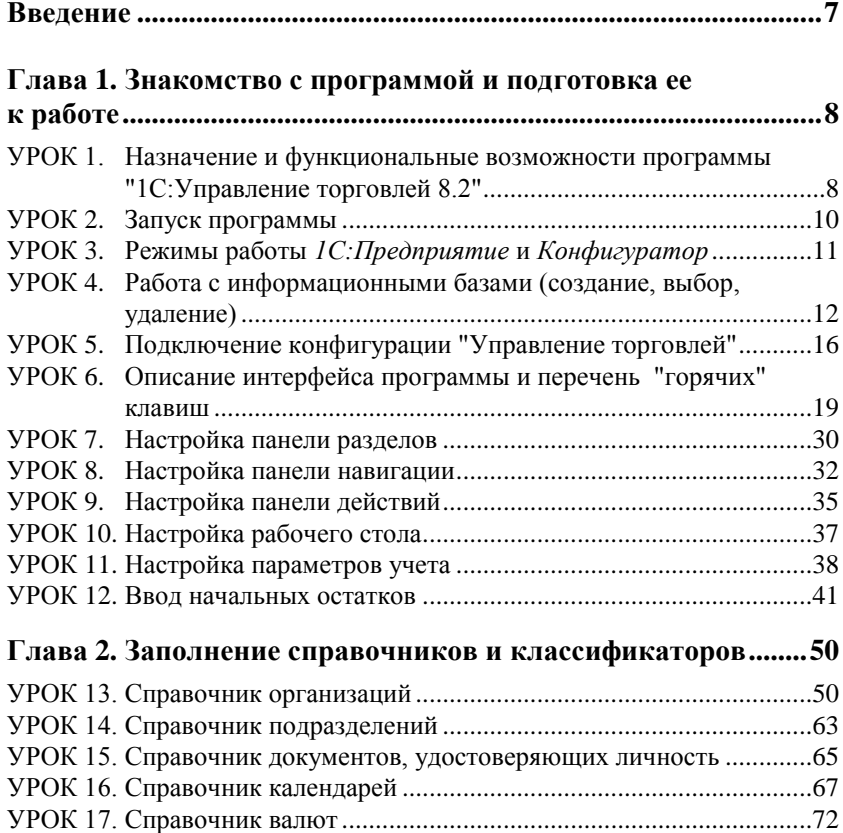

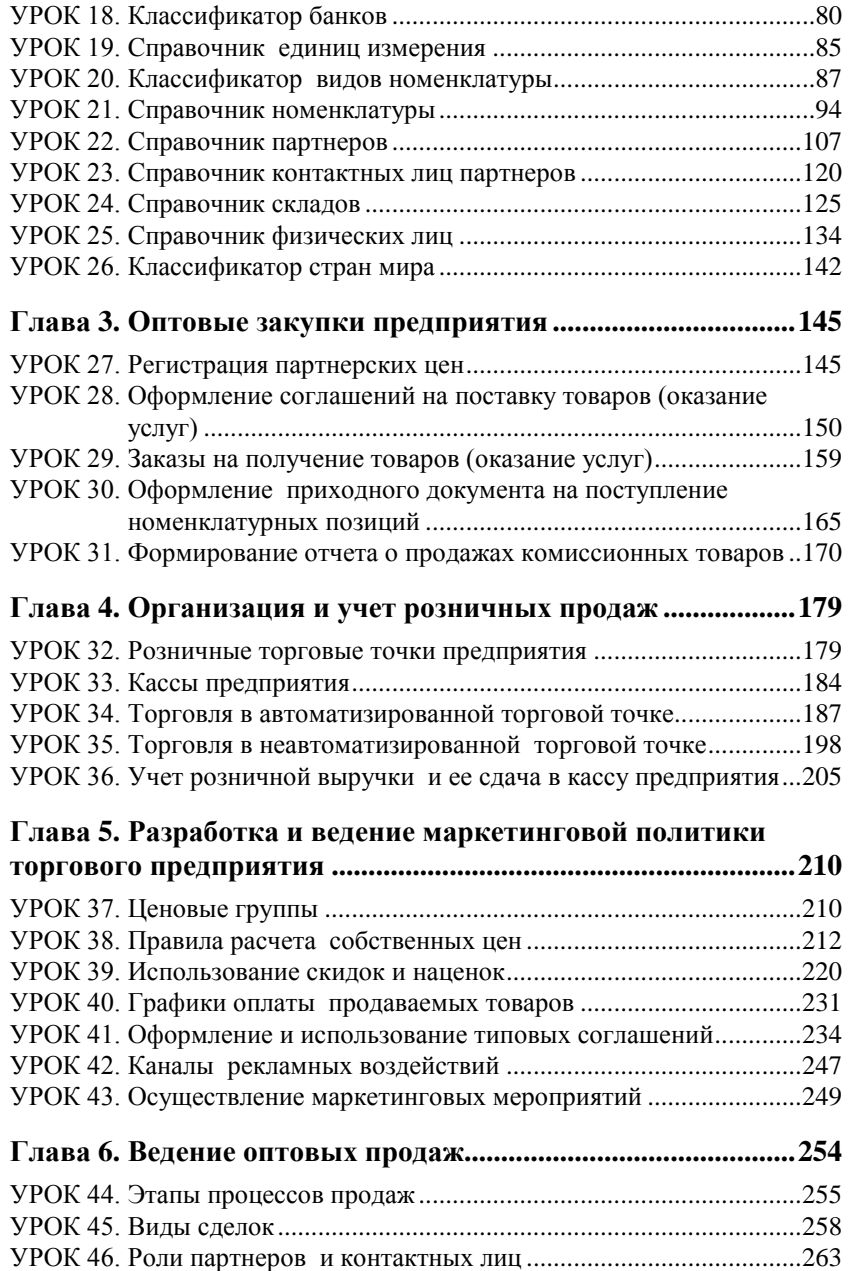

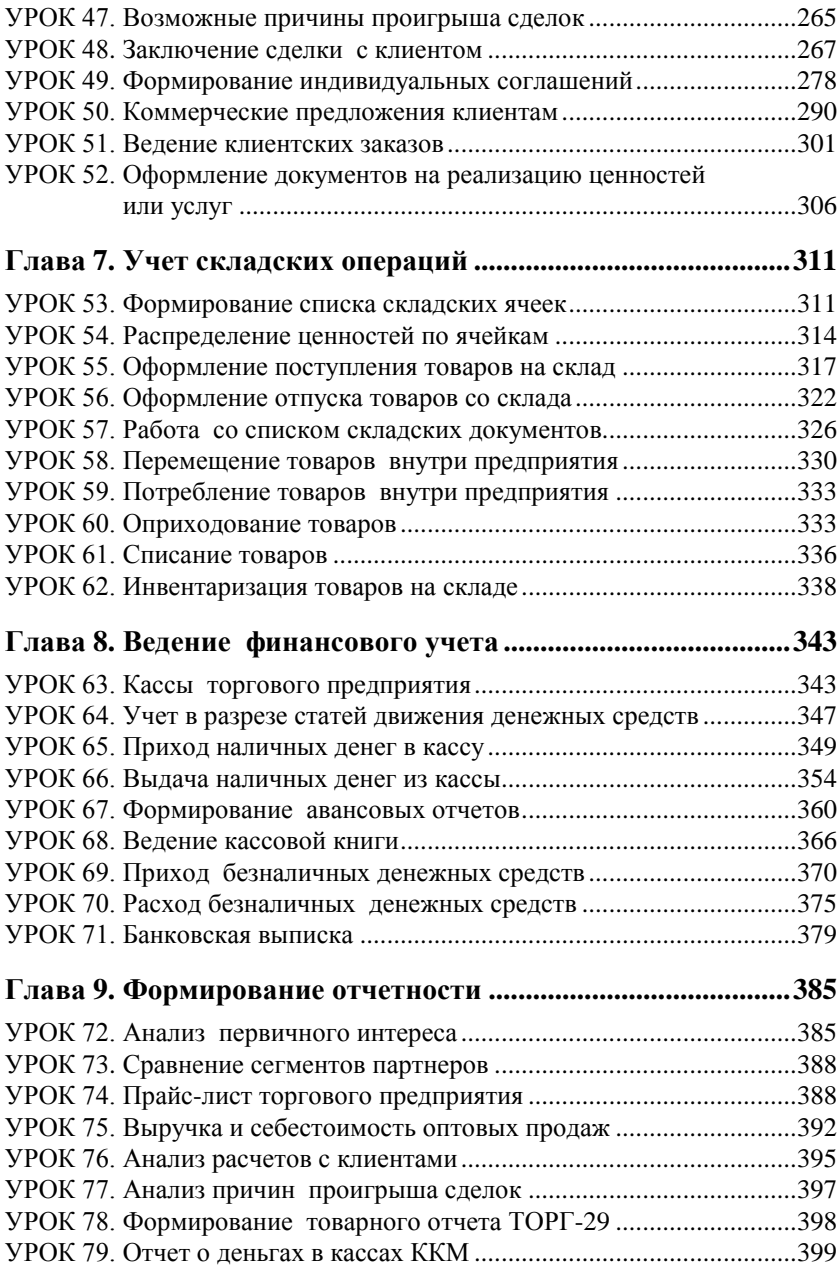

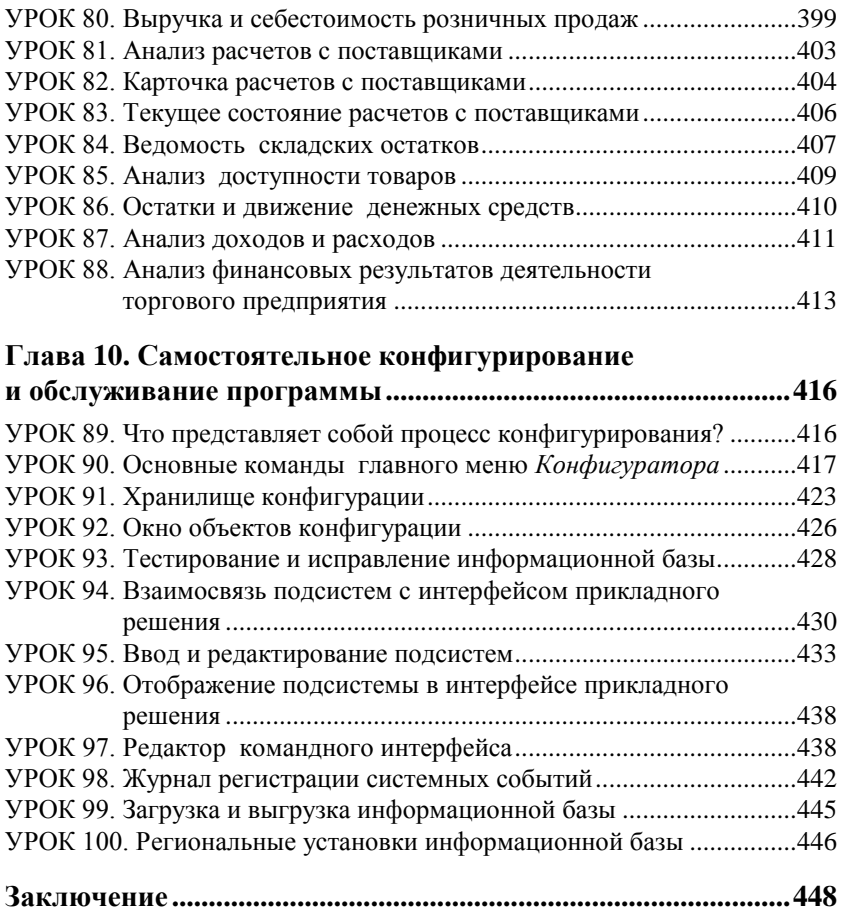

# Введение

Программа 1С в настоящее время — несомненный лидер на российском рынке программных продуктов экономико-финансового и бухгалтерского назначения. Для автоматизации учетных и управленческих процессов ее используют крупные предприятия и промышленные холдинги, средние компании и небольшие фирмы, мелкие бизнесмены и индивидуальные предприниматели.

Версия программы "1С:Управление торговлей 8.2", описание которой мы предлагаем читателю, является последней разработкой фирмы 1С. Рассматриваемая в книге редакция данного типового решения существенно отличается от своих предшественниц - как внешне, так и конструктивно. В частности, пользователь сразу обращает внимание на изменившиеся интерфейсы и инструментарий программы.

В данной книге мы предлагаем пройти комплексный курс обучения работе с программой "1С:Управление торговлей 8.2" с помощью 100 уроков, сгруппированных по тематическим главам. По мере изучения каждой главы читатель будет полностью овладевать соответствующими приемами и методами работы с программой.

Несомненным преимуществом данной книги перед конкурирующими изданиями является наличие главы, в которой рассматриваются вопросы самостоятельного администрирования, конфигурирования и обслуживания программы. Ее изучение позволит самостоятельно решать многие вопросы без привлечения сторонних специалистов, соответственно - без дополнительных денежных трат. В целом же после прочтения книги читатель получит весь необходимый комплекс знаний, который позволит ему освоить программу "с нуля" и в кратчайшие сроки стать ее уверенным пользователем.

# **ГЛАВА 1**

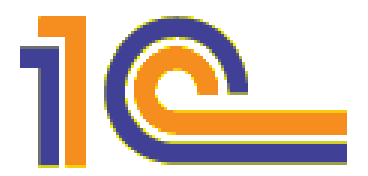

# Знакомство с программой и подготовка ее к работе

В данной главе мы рассмотрим, каким образом осуществляется запуск программы, создание информационной базы, а также предварительная настройка. Кроме этого, здесь мы расскажем о возможностях рассматриваемой конфигурации "Управление торговлей", о ее режимах работы, а также о том, как быстро ввести начальные остатки

# УРОК 1. Назначение и функциональные возможности программы "1С:Управление торговлей 8.2"

Одним из ключевых достоинств рассматриваемой конфигурации является гибкость платформы, что позволяет широко применять программу в самых различных областях. Реализованные механизмы управления оптовыми и розничными продажами, маркетинговыми мероприятиями, оптовыми закупками, складом и финансами предприятия, прочими активами и пассивами открывают широкие возможности для ведения учета и выходят далеко за рамки традиционных учетно-управленческих стандартов.

Задачи, решаемые с помощью программы "1С:Управление торговлей 8.2", можно сформулировать следующим образом:

• управление оптовой и розничной торговлей с учетом всех сделок, формированием заказов, оформление поступлений, продаж и возвратов товарно-материальных ценностей;

- автоматизация и учет сервисного обслуживания клиентов;
- управление запасами и закупками товарно-материальных ценностей;
- ведение первичной документации с отражением данных в учете и выводом документов на печать;
- оформление и учет складских операций, ведение складской документации, проведение инвентаризации хранящихся на складе ценностей;
- проведение и учет маркетинговых мероприятий компании, с проведением множества анализов и формированием разнообразной отчетности;
- формирование политики ценообразования и контроль ее исполнения;
- автоматизация работы с торговыми представителями компании;
- ведение обширной клиентской базы с возможностью хранения самой разнообразной информации по каждому контрагенту;
- учет внутреннего перемещения товарно-материальных ценностей;
- учет наличных и безналичных денежных средств предприятия, ведение кассовой книги, учет подотчетных средств;
- планирование и контроль финансовых ресурсов компании;
- расчет финансового результата деятельности компании;
- учет и корректировка задолженности, проведение взаимозачетов, списание задолженности;
- ведение многовалютного учета;
- настройка, формирование и вывод на печать разнообразной отчетности по проведенным операциям;
- использование встроенного органайзера для повышения удобства и эффективности работы;
- настройка и использование рабочего стола применительно к своим потребностям.

Помимо перечисленных, с помошью рассматриваемой конфигурации можно решать и целый ряд иных задач, наличие которых может быть обусловлено спецификой конкретного предприятия.

### УРОК 2. Запуск программы

После того как программа установлена, в меню Пуск будет создана ее программная группа. Для запуска программы предназначена команда 1С Предприятие. Рекомендуется для удобства работы вывести ярлык запуска на рабочий стол, используя для этого штатные средства операционной системы.

При запуске программы на экране отображается окно, представленное на рис. 1.1.

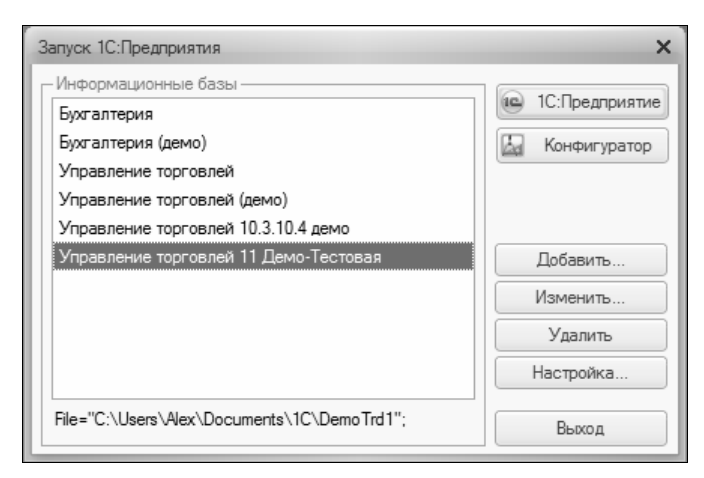

Рис. 1.1. Запуск программы

В данном окне осуществляется выбор требуемого режима работы, а также информационной базы. Программа 1С может функционировать в двух режимах — 1С: Предприятие и Конфигуратор, выбор требуемого режима осуществляется нажатием в данном окне соответствующей кнопки. Более подробно о том, что представляет собой каждый режим работы программы 1С, мы узнаем позже, при прохождении соответствующего урока.

В центральной части окна запуска программы представлен список информационных баз. При первом запуске программы в данном списке может присутствовать информационная база с демонстрационной конфигурацией; эта база входит в комплект поставки и предназначена для предварительного знакомства с системой. Выбор информационной базы осуществляется щелчком мыши на соответствующей позиции списка. Вы можете добавлять в список новые либо редактировать и удалять имеющиеся информационные базы — о том, как это делать, будет рассказано далее.

В нижней части окна отображается путь к каталогу информационной базы, на которой установлен курсор.

Порядок действий при запуске программы выглядит следующим образом: вначале нужно в окне запуска выбрать щелчком мыши информационную базу, после чего нажать кнопку **1С:Предприятие** или **Конфигуратор** — в зависимости от того, в каком режиме требуется запустить программу.

# **УРОК 3. Режимы работы**  *1С:Предприятие* **и** *Конфигуратор*

Как мы уже знаем из предыдущего урока, программа 1С может функционировать в двух основных режимах: **1С:Предприятие** и **Конфигуратор**. Выбор требуемого режима осуществляется нажатием в окне запуска (см. рис. 1.1) соответствующей кнопки.

Режим **1С:Предприятие** — это режим эксплуатации программы в соответствии с ее предназначением. Иначе говоря, именно в режиме **1С:Предприятие** работают бухгалтеры, финансисты, менеджеры и другие пользователи программы.

Что касается режима **Конфигуратор**, то он предназначен для настройки и администрирования программы. Здесь создаются и редактируются объекты конфигурации, настраиваются интерфейсы и диалоговые окна, определяется вид и содержимое печатной формы документов, а также выполняется целый ряд иных действий по настройке и конфигурированию системы. В большинстве случаев с Конфигуратором работает администратор, поскольку это требует специфических знаний.

Основные вопросы конфигурирования программы мы кратко рассмотрим в последней главе книги. Отметим, что новичку не рекомендуется самостоятельно вносить изменения в Конфигуратор: его неквалифицированное редактирование может нарушить целостность данных, да и вообще привести к непредсказуемым последствиям. Однако при наличии определенного опыта вы можете работать в Конфигураторе самостоятельно.

Отметим, что некоторые простые и доступные параметры настройки вынесены в режим работы 1С: Предприятие. Эти параметры пользователь может редактировать самостоятельно (при этом рекомендуется ставить в известность системного администратора), и о том, как это делается, мы узнаем при изучении соответствующего урока.

# УРОК 4. Работа с информационными базами (создание, выбор, удаление)

Чтобы приступить к эксплуатации программы, нужно при первом ее запуске создать информационную базу, в которой будут храниться все данные и с которой будет вестись работа. Для перехода в режим создания информационной базы необходимо в окне запуска программы (см. рис. 1.1) нажать кнопку Добавить — в результате на экране откроется окно, изображенное на рис. 1.2.

В данном окне с помощью переключателя нужно указать, каким образом должна быть создана информационная база. Если вы только начинаете работать с программой 1С, и информационных баз до настоящего момента не было создано, нужно установить переключатель в положение Создание новой информационной базы, чтобы сформировать новую пустую базу для последующей работы. Второй вариант предназначен для подключения созданной ранее информационной базы.

Для перехода к следующему этапу нажмите кнопку Далее. При создании новой информационной базы на экране отобразится окно, которое показано на рис. 1.3.

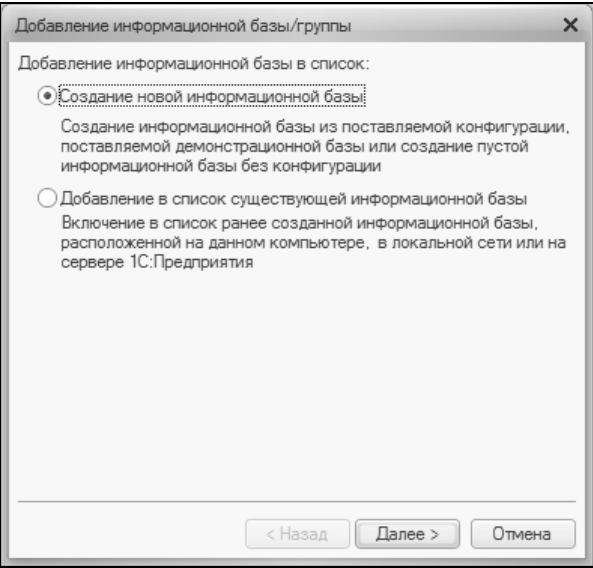

**Рис. 1.2.** Первый этап добавления информационной базы

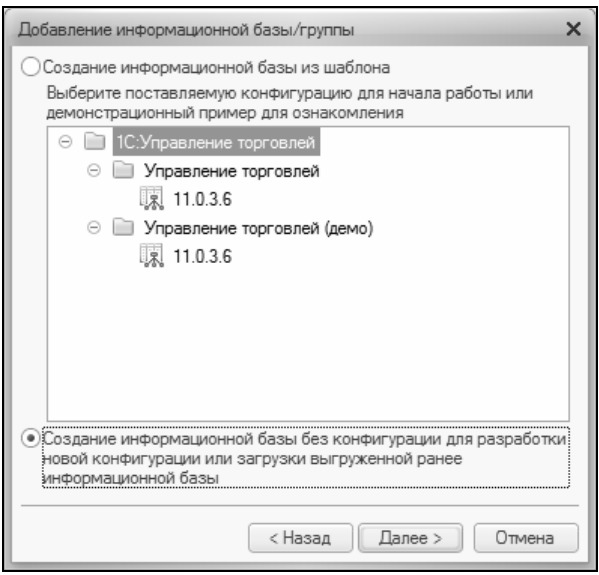

**Рис. 1.3.** Выбор способа создания информационной базы

Если необходимо создать информационную базу на основе имеющегося шаблона (например, на основе демонстрационной конфигурации), нужно установить переключатель в положение Создание информационной базы из шаблона. При этом ниже отобразится перечень имеющихся конфигураций и шаблонов, в котором надо выделить требуемую позицию щелчком мыши и нажать кнопку Далее.

При выборе второго варианта (нижнее положение переключателя) будет создана информационная база без конфигурации. К ней можно будет впоследствии подключить требуемую конфигурацию из соответствующего файла (порядок подключения конфигурации "Управление торговлей" мы рассмотрим позже).

Нажатием кнопки Далее осуществляется переход к следующему этапу создания информационной базы. При этом на экране отобразится окно, которое показано на рис. 1.4.

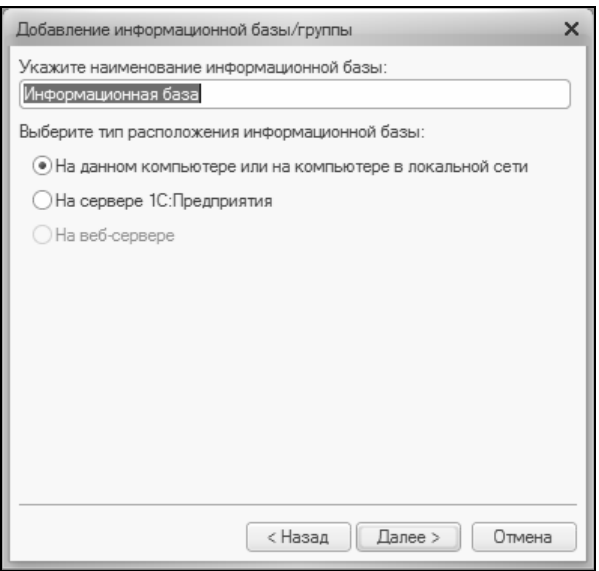

Рис. 1.4. Ввод имени и типа расположения информационной базы

В данном окне в поле Укажите наименование информационной базы нужно с клавиатуры ввести произвольное название создаваемой базы. Под этим именем информационная база впоследствии будет отображаться в списке информационных баз в окне запуска программы (см. рис. 1.1).

С помощью расположенного ниже переключателя нужно указать, в каком месте будет располагаться создаваемая база. В большинстве случаев это либо компьютер, либо локальная сеть, поэтому по умолчанию переключатель установлен в положение **На данном компьютере или на компьютере в локальной сети**. После нажатия кнопки **Далее** на экране открывается окно, изображенное на рис. 1.5.

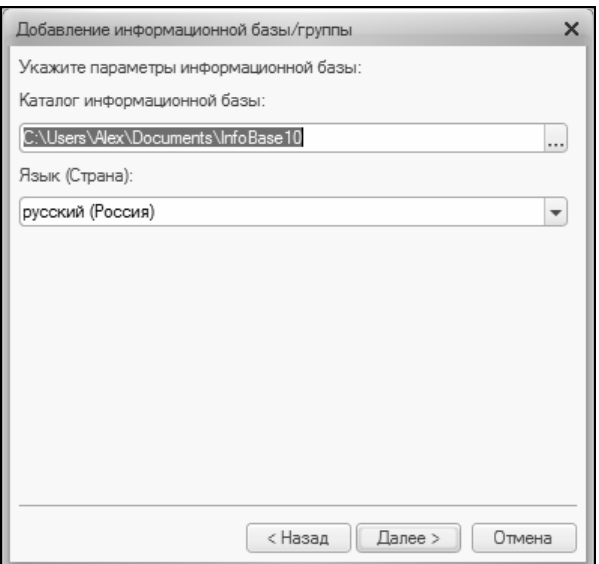

**Рис. 1.5.** Путь к каталогу информационной базы

В данном окне указывается путь к каталогу, в котором будут храниться файлы информационной базы. На рис. 1.5 показан путь, который программа предлагает по умолчанию. Чтобы изменить его, нажмите расположенную в конце данного поля кнопку выбора. В результате на экране откроется окно **Выбор каталога**, в котором по обычным правилам Windows указывается требуемый путь (при необходимости можно создать новый каталог).

Глава 1

В поле Язык (Страна) из раскрывающегося списка выбирается язык создаваемой информационной базы. По умолчанию в ланном поле предлагается значение русский (Россия).

Завершается процесс создания информационной базы нажатием в данном окне кнопки Готово.

Чтобы изменить параметры информационной базы, нужно в окне запуска (см. рис. 1.1) выделить ее щелчком мыши и нажать кнопку Изменить, после чего в пошаговом режиме внести требуемые корректировки.

Удаление информационных баз также осуществляется в окне запуска программы (см. рис. 1.1). Для этого нужно выделить удаляемую базу щелчком мыши и нажать кнопку Удалить. При этом программа выдаст дополнительный запрос на подтверждение операции удаления.

Помните, что для эксплуатации программы необходимо наличие как минимум одной информационной базы.

# УРОК 5. Подключение конфигурации "Управление торговлей"

Как мы уже отмечали ранее, программа 1С 8.2 состоит из двух ключевых компонентов: это технологическая платформа и конфигурация. В процессе инсталляции программы на компьютер устанавливается технологическая платформа, к которой впоследствии подключается требуемая конфигурация (например, "Бухгалтерский учет", "Зарплата и управление персоналом" или, как в нашем случае - "Управление торговлей").

Файл конфигурации входит в комплект поставки системы, имеет расширение cf, и его можно загрузить через Конфигуратор. Это делается следующим образом.

В окне запуска программы (см. рис. 1.1) выделяем щелчком мыши название предварительно созданной информационной базы и нажимаем кнопку Конфигуратор. В результате откроется окно программы в режиме работы Конфигуратор (рис. 1.6).

Первое, что нужно слелать в ланном режиме. - это выполнить команду главного меню Конфигурация | Открыть конфи-

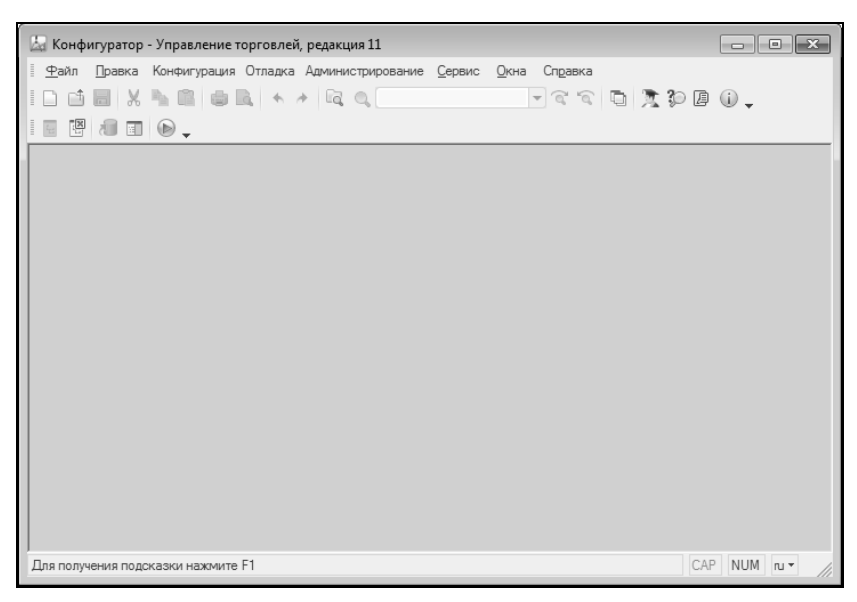

**Рис. 1.6.** Окно программы в режиме работы **Конфигуратор**

**гурацию**. В результате в левой части интерфейса откроется окно **Конфигурация** (рис. 1.7).

Теперь в главном меню выполняем команду **Конфигурация | Загрузить конфигурацию из файла** (рис. 1.8).

Учтите, что данная команда становится доступной только при открытом окне **Конфигурация** (см. рис. 1.7). При ее активизации на экране отображается окно **Выберите файл конфигурации** (рис. 1.9).

В данном окне нужно указать путь к файлу конфигурации, выделить этот файл щелчком мыши и нажать кнопку **Открыть**. Сразу после этого начнется процесс загрузки конфигурации. Информация о ходе данного процесса будет демонстрироваться в строке состояния в нижней части окна **Конфигуратора**.

Следует учитывать, что процесс загрузки конфигурации из файла может занять продолжительное время, особенно при работе на маломощном компьютере.

По окончании загрузки программа выдаст запрос на обновление конфигурации базы данных. На этот запрос следует ответить утвердительно. Информация о ходе процесса обновления также будет отображаться в строке состояния. При этом программа выдаст еще один запрос — на принятие изменений конфигурации, на который также следует ответить положительно (в противном случае обновление завершено не будет).

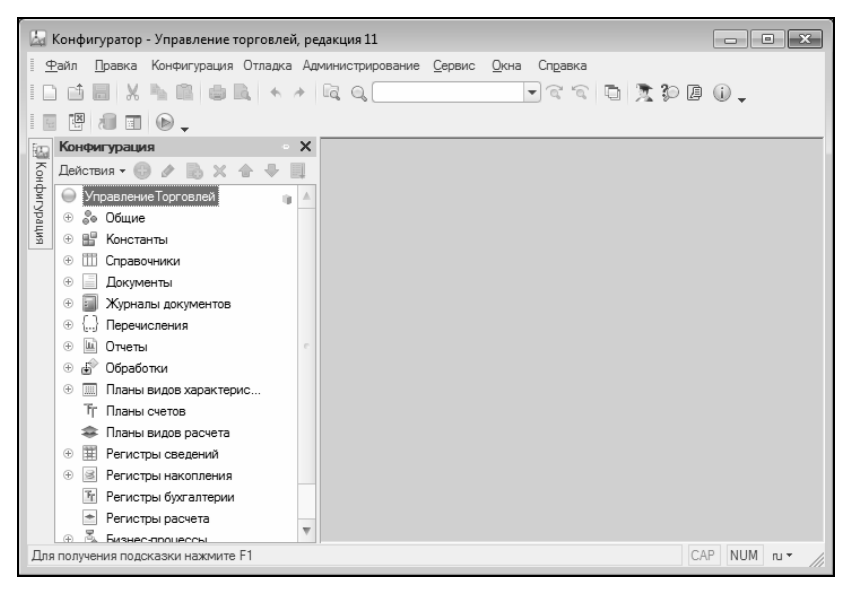

**Рис. 1.7.** Открытое окно **Конфигурация**

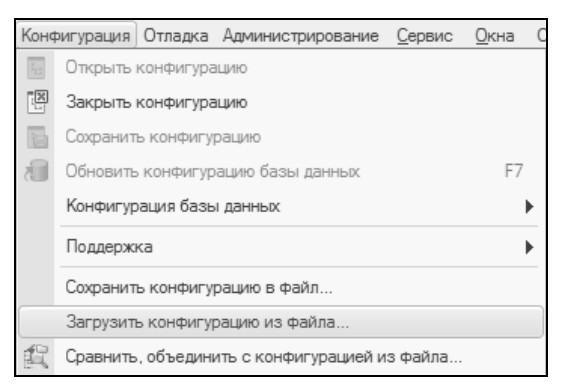

**Рис. 1.8.** Выбор команды загрузки конфигурации

| <u>да</u> Выберите файл конфигурации      |                                                                |                                         |                  |                    |           | $\mathbf{x}$ |
|-------------------------------------------|----------------------------------------------------------------|-----------------------------------------|------------------|--------------------|-----------|--------------|
| Папка:                                    | $11_0$ $3_6$                                                   | $\overline{\phantom{a}}$                | ←国首图▼            |                    |           |              |
|                                           | Имя                                                            | ×                                       | Дата изменения   | Тип                | Размер    |              |
| Недавние                                  | AddDoc                                                         |                                         | 27.04.2010 16:16 | Папка с файлами    |           |              |
| места                                     | Conv10_3                                                       |                                         | 27.04.2010 16:16 | Папка с файлами    |           |              |
|                                           | Exchange                                                       |                                         | 27.04.2010 16:16 | Папка с файлами    |           |              |
|                                           | MApp                                                           |                                         | 27.04.2010 16:16 | Папка с файлами    |           |              |
| Рабочий стол                              | $\approx 1Cv8$                                                 |                                         | 15.01.2010 16:22 | Конфигурация инфор | 76 204 KB |              |
| $\mathcal{L}_{\mathcal{A}}$<br>Библиотеки |                                                                |                                         |                  |                    |           |              |
|                                           |                                                                |                                         |                  |                    |           |              |
| Компьютер                                 |                                                                |                                         |                  |                    |           |              |
|                                           |                                                                |                                         |                  |                    |           |              |
| Сеть                                      | Имя файла:                                                     | 1Cv8<br>Открыть<br>$\blacktriangledown$ |                  |                    |           |              |
|                                           | Тип файлов:<br>$\vert \cdot \vert$<br>Файл конфигурации (*.cf) |                                         |                  | Отмена             |           |              |

**Рис. 1.9.** Выбор файла конфигурации

По окончании обновления конфигурации базы данных в заголовке окна **Конфигуратора** должно отобразиться наименование и версия загруженной конфигурации. Это будет подтверждением тому, что подключение конфигурации выполнено правильно.

Теперь можно переходить в режим работы **1С:Предприятие** и приступать к эксплуатации программы.

#### **УРОК 6. Описание интерфейса программы и перечень "горячих" клавиш**

После запуска программы на экране отображается ее главное окно (рис. 1.10).

По сравнению с предыдущими версиями программы ее интерфейс сильно изменился. Если вы ранее работали с программой 1С, то на первых порах это может вызывать затруднения (возможно, вам не сразу удастся найти нужный режим работы, список документов и т. п.), но адаптация пройдет очень быстро.

Основными составляющими интерфейса программы 1С 8.2 являются панель разделов, панель навигации и панель действий. На рис. 1.11 эти элементы показаны для раздела **Розничные продажи**.

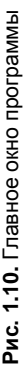

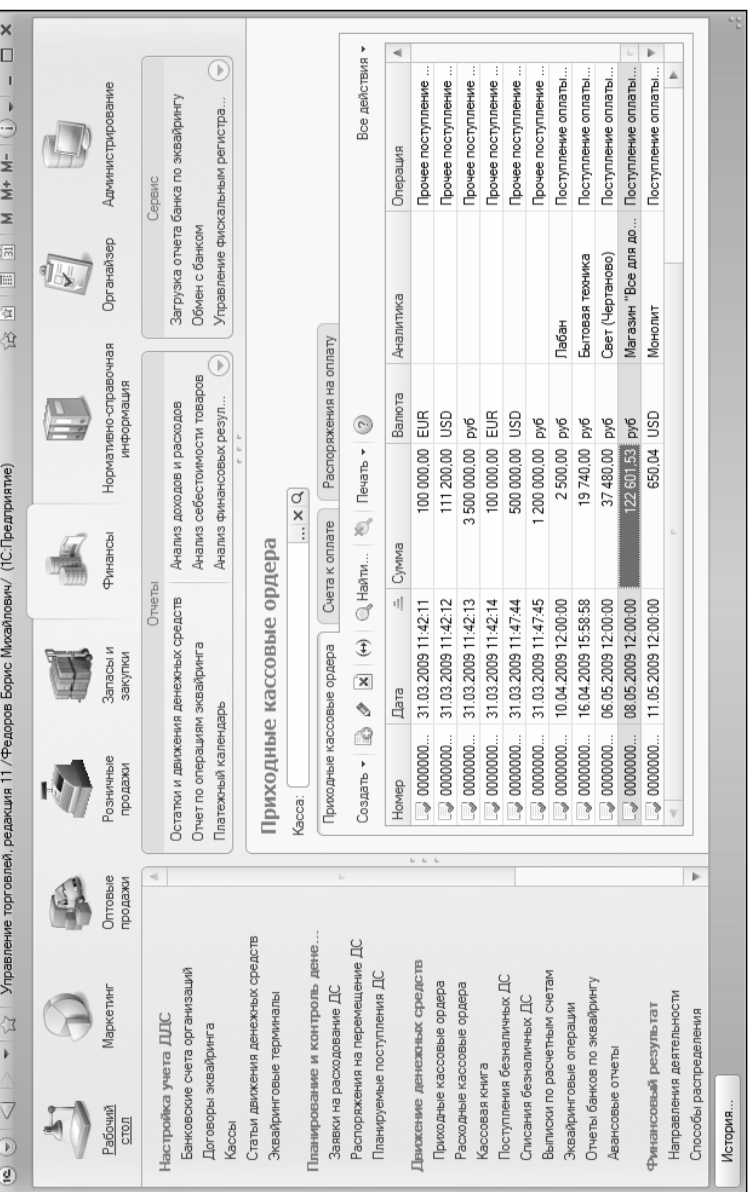

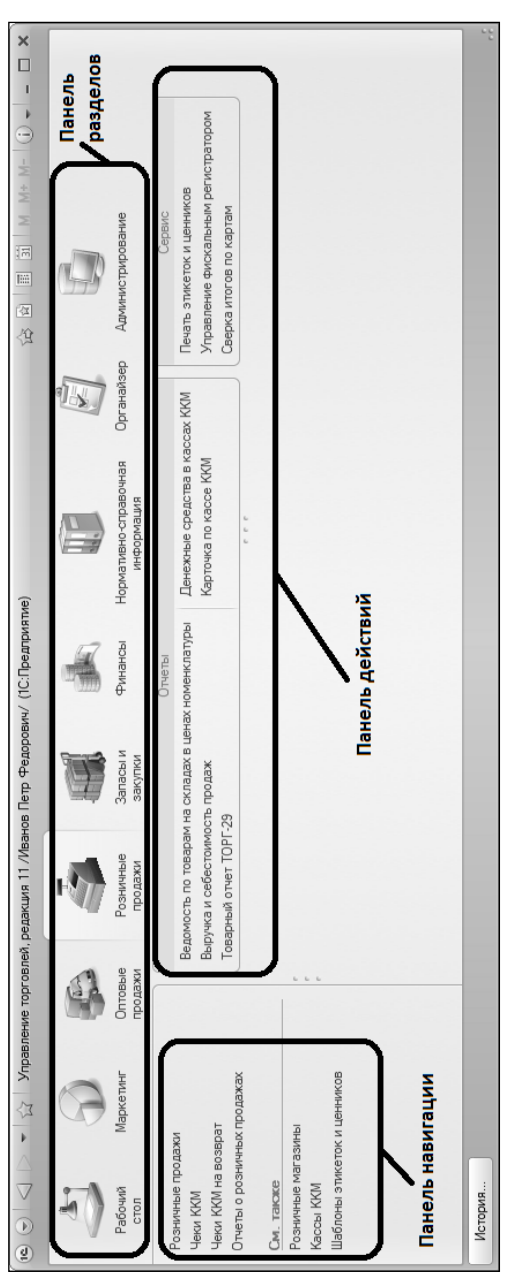

Рис. 1.11. Элементы главного окна программы **Рис. 1.11.** Элементы главного окна программы

Каждый раздел представляет собой своеобразный тематический блок, предназначенный для решения определенных задач. Например, в разделе **Маркетинг** осуществляется управление маркетинговыми процессами компании и их учет, в разделе **Финансы** ведется учет денежных средств предприятия, и т. д.

В каждом разделе имеются своя панель навигации и собственная панель действий. С помощью панели навигации осуществляется выбор требуемых режимов работы и активизация соответствующих функций программы, а панель действий предназначена главным образом для формирования отчетности и перехода к некоторым сервисным функциям программы.

В центральной части интерфейса (см. рис. 1.10) отображается содержимое выбранного в панели навигации или в панели действий режима работы. На рис. 1.10 это список приходных кассовых ордеров, который вызывается в разделе **Финансы** с помощью ссылки **Движение денежных средств | Приходные кассовые ордера**.

#### *ПРИМЕЧАНИЕ*

Содержимое текущего режима работы может быть представлено не только в главном окне программы, как на рис. 1.10, но и в отдельном окне. Для этого нужно щелкнуть мышью на соответствующей ссылке при нажатой клавише <Shift>.

Для работы в выбранном режиме предназначены кнопки инструментальной панели, меню **Все действия**, а также команды контекстного меню, вызываемого нажатием правой кнопки мыши. На рис. 1.10 инструментальная панель включает в себя кнопки **Создать**, **Найти**, **Создать на основании**, а также еще несколько кнопок, названия которых отображаются в виде всплывающих подсказок при подведении к ним указателя мыши. Меню **Все действия** находится в правой части инструментальной панели и представляет собой аналог меню **Действия**, хорошо знакомого пользователям предыдущих версий программы. Что касается контекстного меню, то некоторые его команды дублируют соответствующие кнопки инструментальной панели или команды меню **Все действия**. Отметим, что содержимое контекстного меню может зависеть от текущего режима работы (например, при работе со списком документов и в режиме редактирования документа контекстное меню будет включать в себя разные команды).

В общем случае работа с программой ведется по следующему алгоритму: вначале выбирается требуемый раздел, а затем в панели навигации или в панели действий щелчком мыши указывается режим работы, в котором и выполняются все дальнейшие лействия. Самые актуальные залачи для быстрого доступа к ним можно вывести на рабочий стол - специальный раздел, содержимое которого пользователь формирует самостоятельно.

В программе можно использовать так называемые "горячие" клавиши. Например, переход в режим редактирования документа осуществляется нажатием клавиши <F2>, пометка позиции на удаление (а также снятие такой пометки) — нажатием клавиши <Delete>, удаление позиции из списка — с помощью комбинации клавиш <Shift>+<Delete> (правда, для данной операции необходимо наличие соответствующих прав доступа), и т.д. В табл. 1.1-1.7 приведен перечень "горячих" клавиш, которые наиболее востребованы у пользователей.

| Действие                           | Сочетания клавиш                                   |  |  |
|------------------------------------|----------------------------------------------------|--|--|
| Пометить на удаление/снять пометку | <del></del>                                        |  |  |
| Добавить                           | $\langle$ lns $\rangle$                            |  |  |
| Сохранить активный документ        | <ctrl>+<s></s></ctrl>                              |  |  |
| Печать активного документа         | <ctrl>+<p></p></ctrl>                              |  |  |
| Печать на текущий принтер          | <ctrl>+<shift>+<p></p></shift></ctrl>              |  |  |
| Копировать в буфер обмена          | <ctrl>+<c>, <ctrl>+<ins></ins></ctrl></c></ctrl>   |  |  |
| Вырезать в буфер обмена            | <ctrl>+<x>, <shift>+<del></del></shift></x></ctrl> |  |  |
| Вставить из буфера обмена          | <ctrl>+<v>, <shift>+<ins></ins></shift></v></ctrl> |  |  |
| Добавить к буферу обмена как число | <shift>+<num*></num*></shift>                      |  |  |
| Добавить к буферу обмена           | <shift>+<num+></num+></shift>                      |  |  |
| Вычесть из буфера обмена           | <shift>+<num-></num-></shift>                      |  |  |
| Выделить все                       | <ctrl>+<a></a></ctrl>                              |  |  |

Таблица 1.1. "Горячие" клавиши общего назначения

Таблица 1.1 (продолжение)

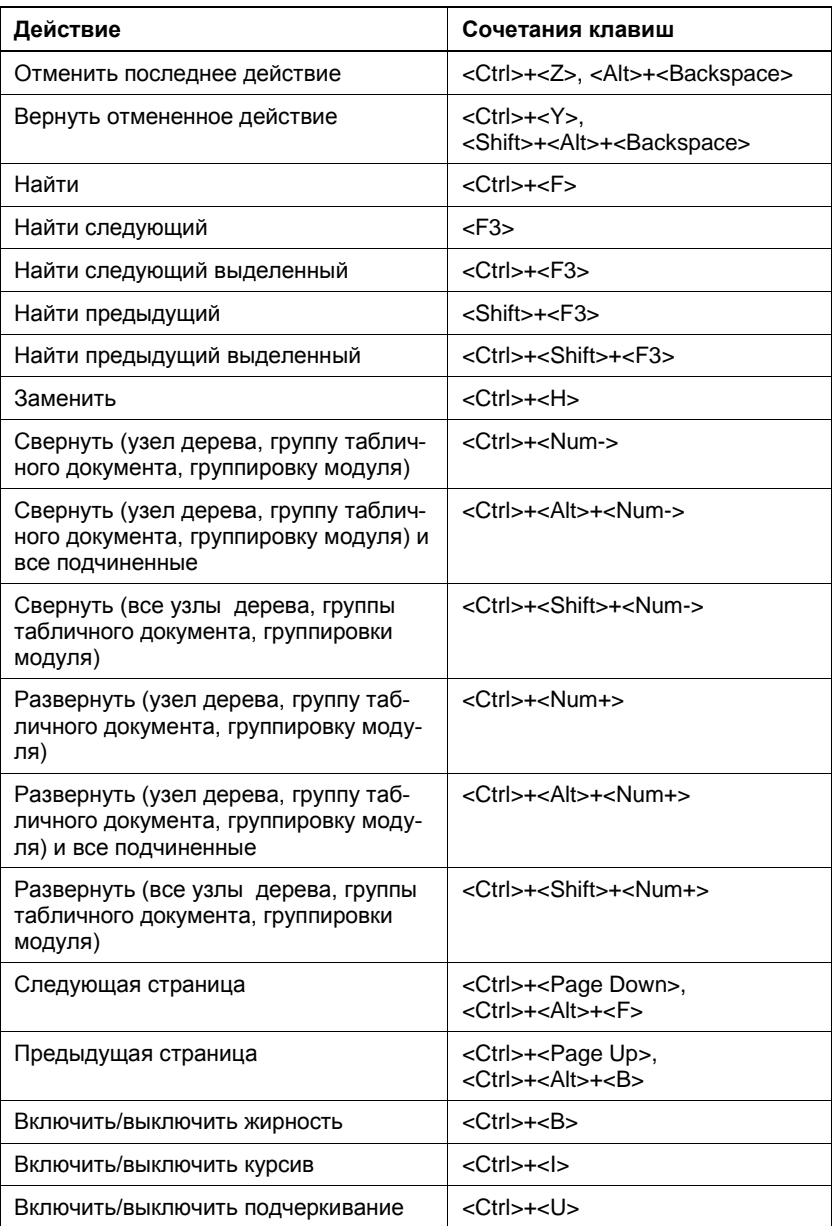

#### *Таблица 1.1 (окончание)*

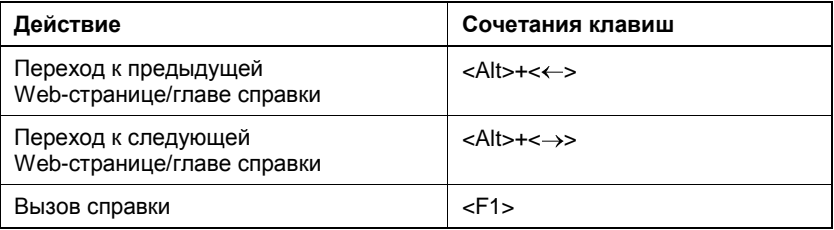

#### *Таблица 1.2. "Горячие" клавиши для управления окнами программы*

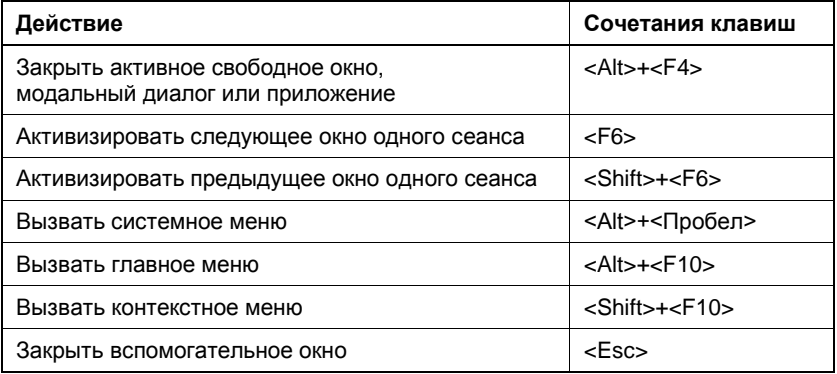

#### *Таблица 1.3. "Горячие" клавиши для работы в окне редактирования*

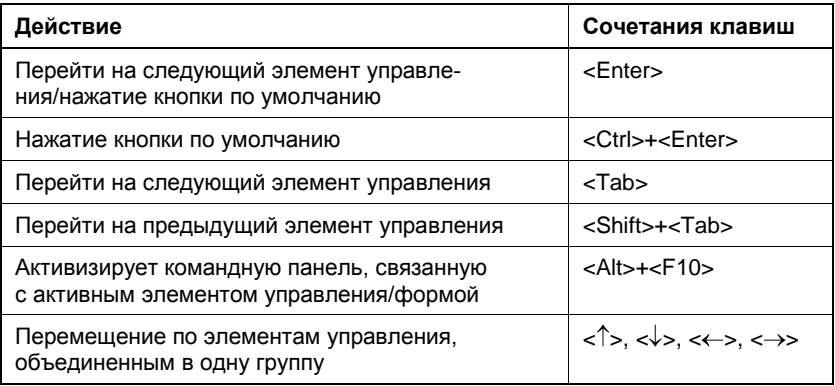

*Таблица 1.3 (окончание)*

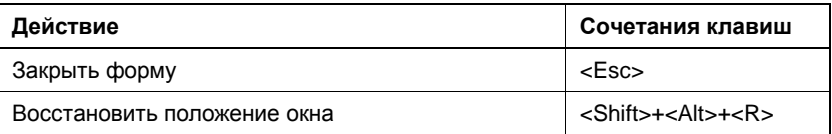

#### *Таблица 1.4. "Горячие" клавиши для работы в интерфейсах списка и с иерархическими списками*

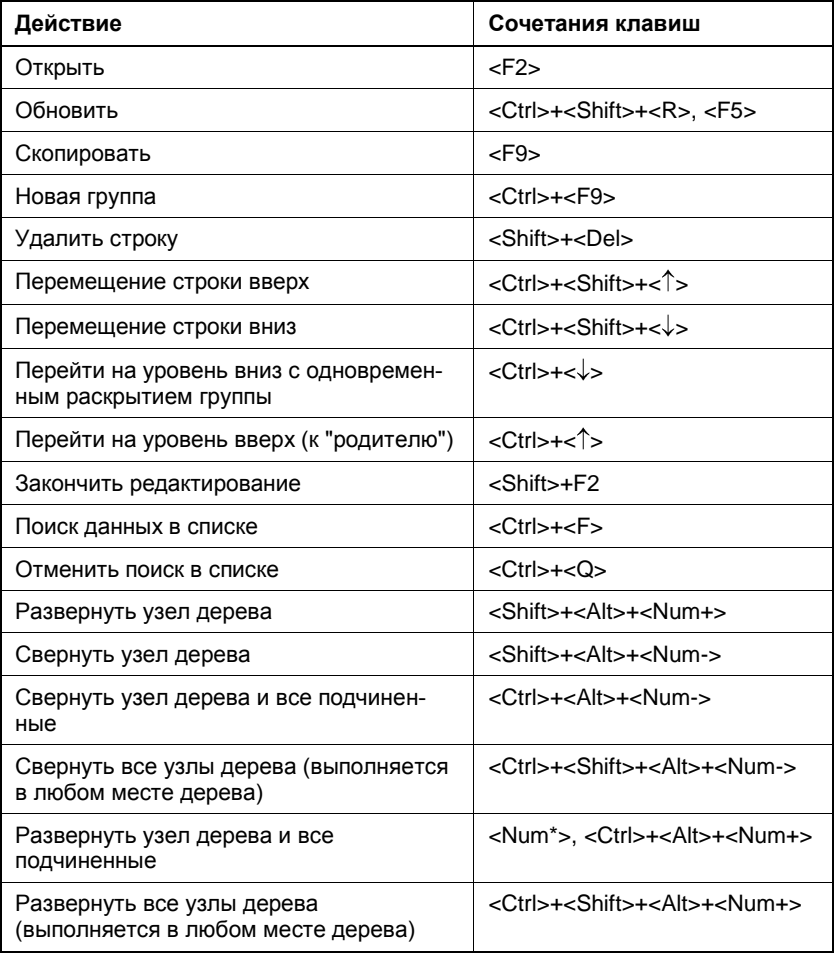

*Таблица 1.4 (окончание)*

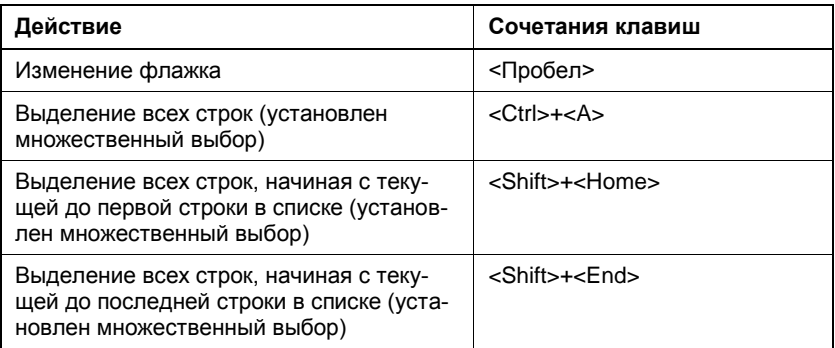

#### *Таблица 1.5. "Горячие" клавиши для работы с полями ввода в окнах редактирования*

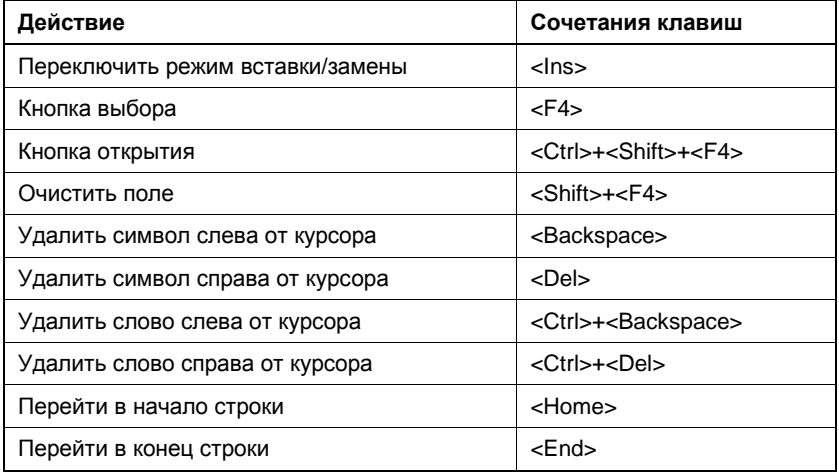

*Таблица 1.6. "Горячие" клавиши, предназначенные для работы с табличными документами*

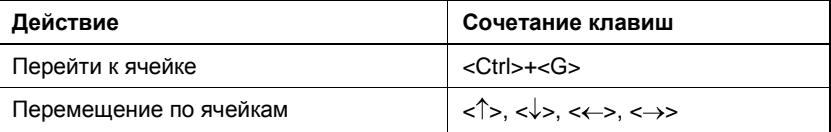

*Таблица 1.6 (продолжение)*

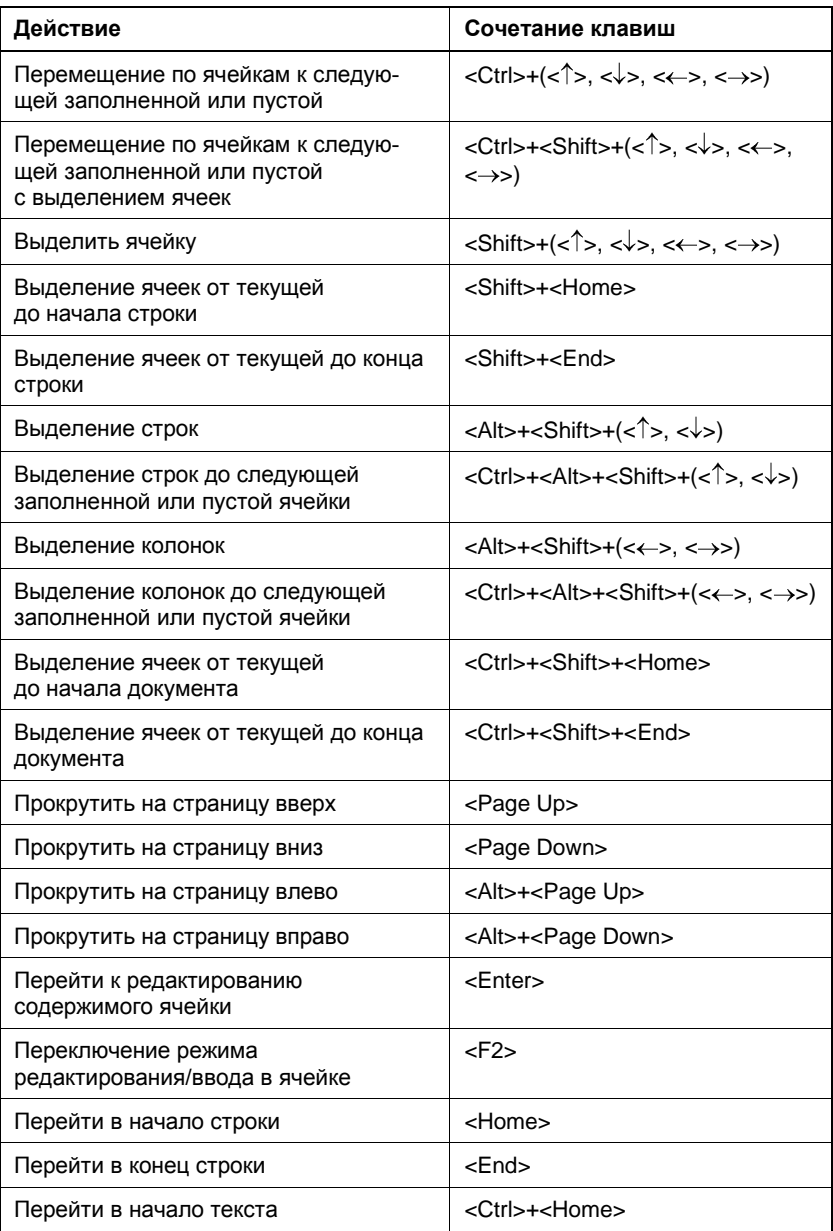

Таблица 1.6 (окончание)

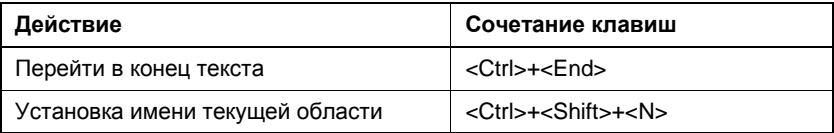

#### Таблица 1.7. "Горячие" клавиши, предназначенные для работы с текстовыми документами

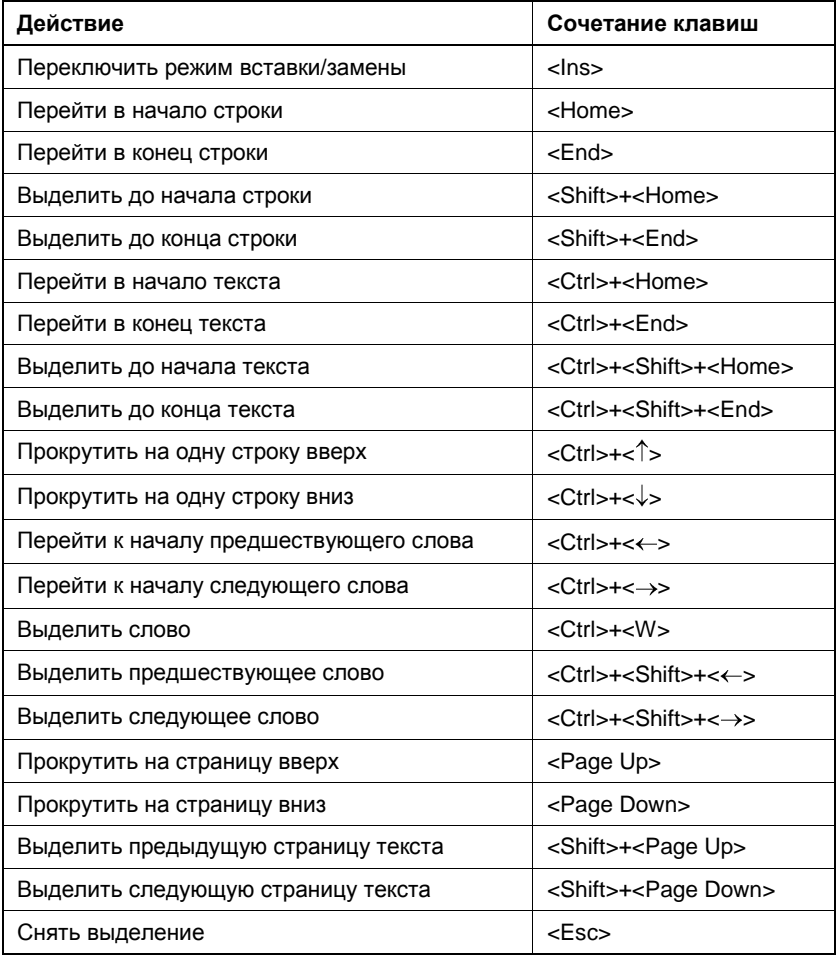